# ClubRunner

Help Articles > Rotary International Integration > Club Executives on the District > How to use the RI Integration Member Updates Archive on the District

# How to use the RI Integration Member Updates Archive on the District

Omar S. - 2021-04-14 - Club Executives on the District

The **RI Integration Updates Archive** lets you view the history of all RI Integration updates. Please follow the directions below to learn how to use the **Updates Archive**.

- 1. To access the Updates Archive page, you must go to your District's homepage and login. Click **Member Login** at the top right to login. After you login click on **Member Area** on the top right.
- 2. Along the top of the screen you will see several tabs. Click on the For Clubs tab.
- 3. Then click on **Member Updates Archive**.
- 4. This will take you to the **RI Member Integration Archive**. From here you can select the **Member**, **RI Integration Type**, and **Date**.
- 5. If you select the drop down box beside **Member**, you can select the member you are looking for.

Note: This only lists the members who had data updated.

## RI Member Integration Archive

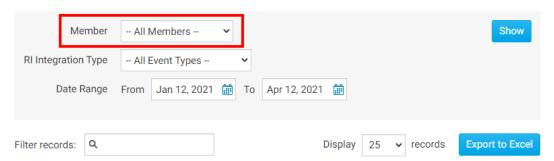

6. If you click the drop down box for **RI Integration Type** you will see the different types of reports. Select the one that you are looking for.

# **RI Member Integration Archive**

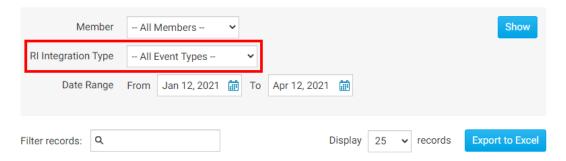

7. The **Date** field lets you change the dates when ClubRunner sent/received data from RI.

Note: By default shows the last 90 days.

# **RI Member Integration Archive**

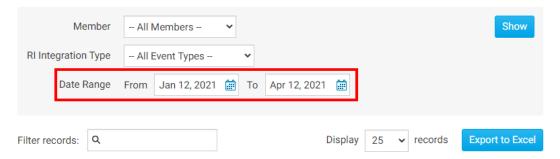

8. When you are ready to see the results of what you selected, click on the **Show** button.

# RI Member Integration Archive

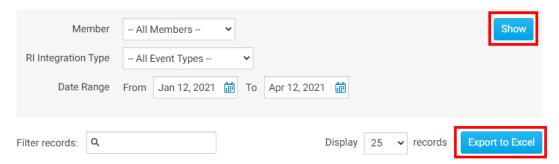

9. This will show the updates that happened to the member/members with RI Integration. The report displays the **Member Name**, **Change Type**, **Archived** (date of change), **Status**, **RI Notified** (if an email was sent to RI), **Initiated By**, and **Actions**. If you want to know more about what was updated for the member, you can click on the **Details** link.

#### **RI Member Integration Archive**

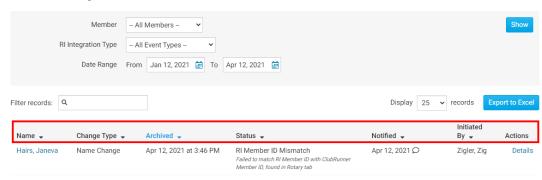

10. After clicking on the **Details** link it displays more information about the member's change that happened with the RI Integration.

#### **RI Member Integration Archive**

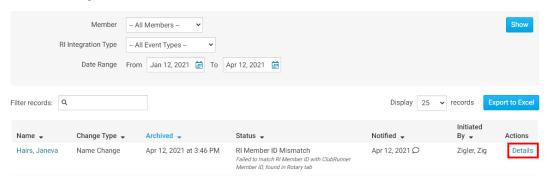

To learn which fields gets integrated with RI please read the article titled <u>Supported Types</u> of <u>Changes</u>.

#### **Related Content**

- How to use the Compare & Synchronize tool on the District
- What is the club updates archive on the District?
- Opting In & Out of RI Integration & RI Integration settings on the District
- How do I set up automatic integration with Rotary International (District)
- RI Integration Terms and Conditions
- What types of changes does Rotary International Integration support?
- Rotary International integration introduction and overview
- How do I view and edit club information?
- District Guide for Club Executives